# 사용자 매뉴얼

포항공대 FMS

2020-06 Reported by DWSolutions

# **[주] 디더블유솔루션스**

## **CONTENTS**

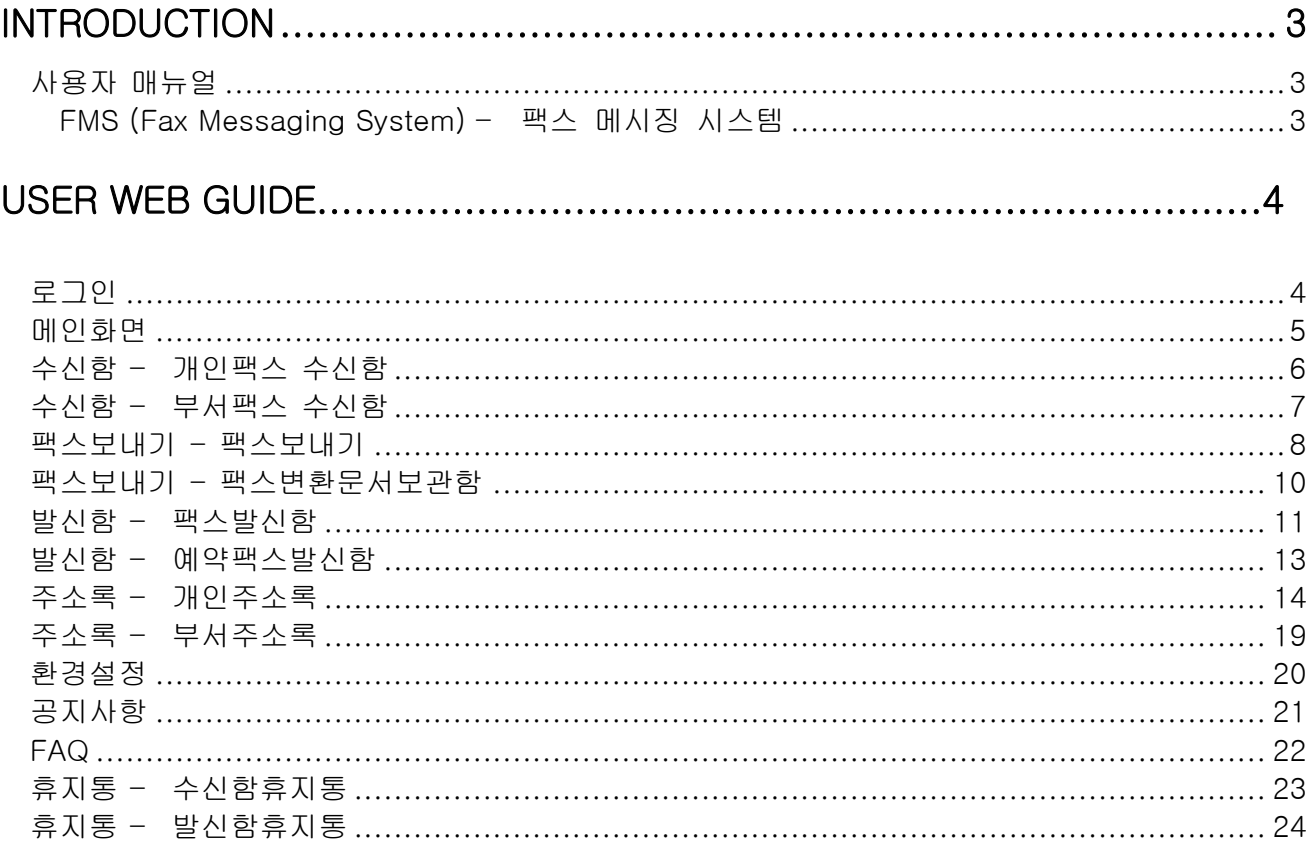

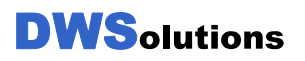

## CHAPTER 1

## <span id="page-2-0"></span>Introduction

## <span id="page-2-1"></span>사용자 매뉴얼

<span id="page-2-2"></span>본 매뉴얼에서는 웹 브라우저를 통하여 사용자 웹 페이지에서 제공하는 FMS(Fax Messaging System 팩스사서함) 기능을 사용하는 방법에 대해서 설명합니다.

#### FMS (Fax Messaging System) – 팩스 메시징 시스템

- 수신함
	- 개인팩스 수신함 : 개인 사서함에 수신된 팩스 문서를 조회
	- 부서팩스 수신함 : 소속된 부서팩스 수신함에 수신된 팩스문서를 조회
	- 스팸함 : 스팸번호로 등록 되어 있는 팩스문서를 조회 및 관리
- 팩스보내기
	- 팩스보내기 : PC에 저장된 문서를 팩스기기로 전송
	- 팩스변환문서보관함 : 자주 사용하는 문서를 보관 및 관리
- 발신함
	- 팩스 발신함 : 팩스보내기의 상태 및 결과를 조회
	- 예약팩스확인 : 팩스를 예약 발송한 리스트를 확인
- 주소록

**DWS**olutions

- 개인주소록 : 팩스보내기에 사용할 개인주소록 그룹을 관리
- 부서주소록 : 같은 부서원끼리 주소록을 공유 관리
- 환경설정 : 시스템의 사용자 환경을 관리
- 공지사항 : 관리자가 게시한 공지사항을 조회
- FAQ : 관리자가 게시한 FAQ를 조회

## 로그인

사용자 웹 페이지에 Login 하기 위한 로그인 화면입니다.

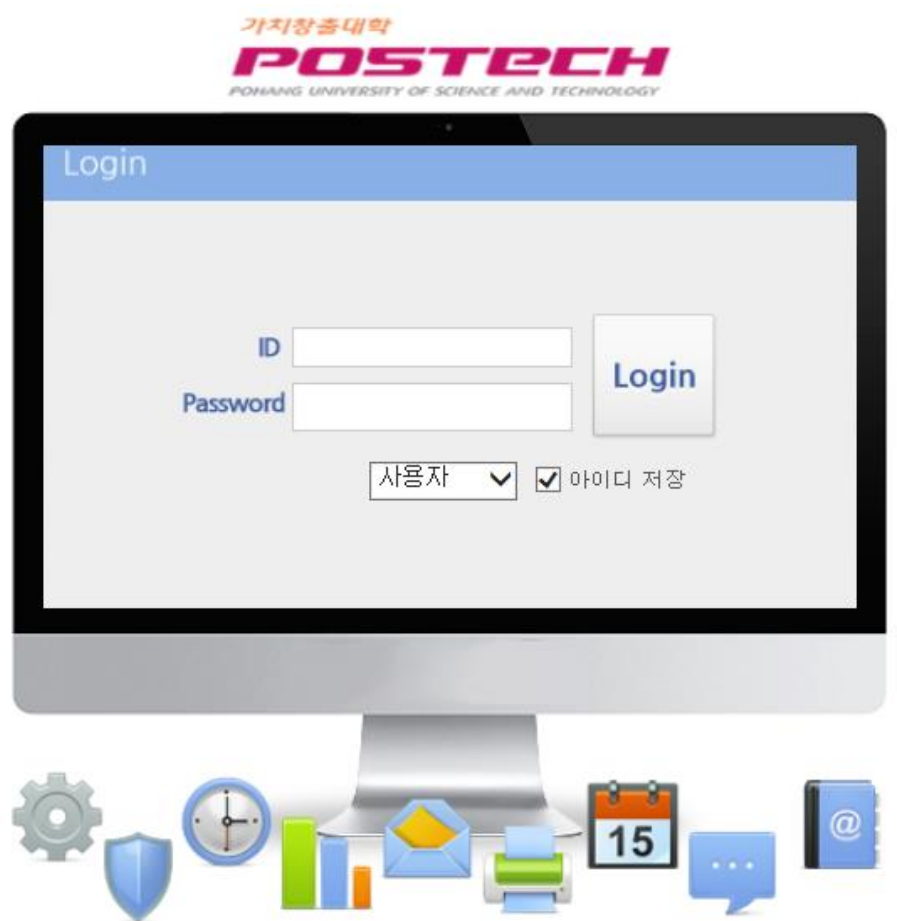

ID/PW는 기존에 사용 중인 ID로 입력해서 로그인합니다.

단, ID를 잊어버리면 복구 불가능하며, 로그인이 안되면 관리자에게 문의하시기 바랍니다.

## 메인화면

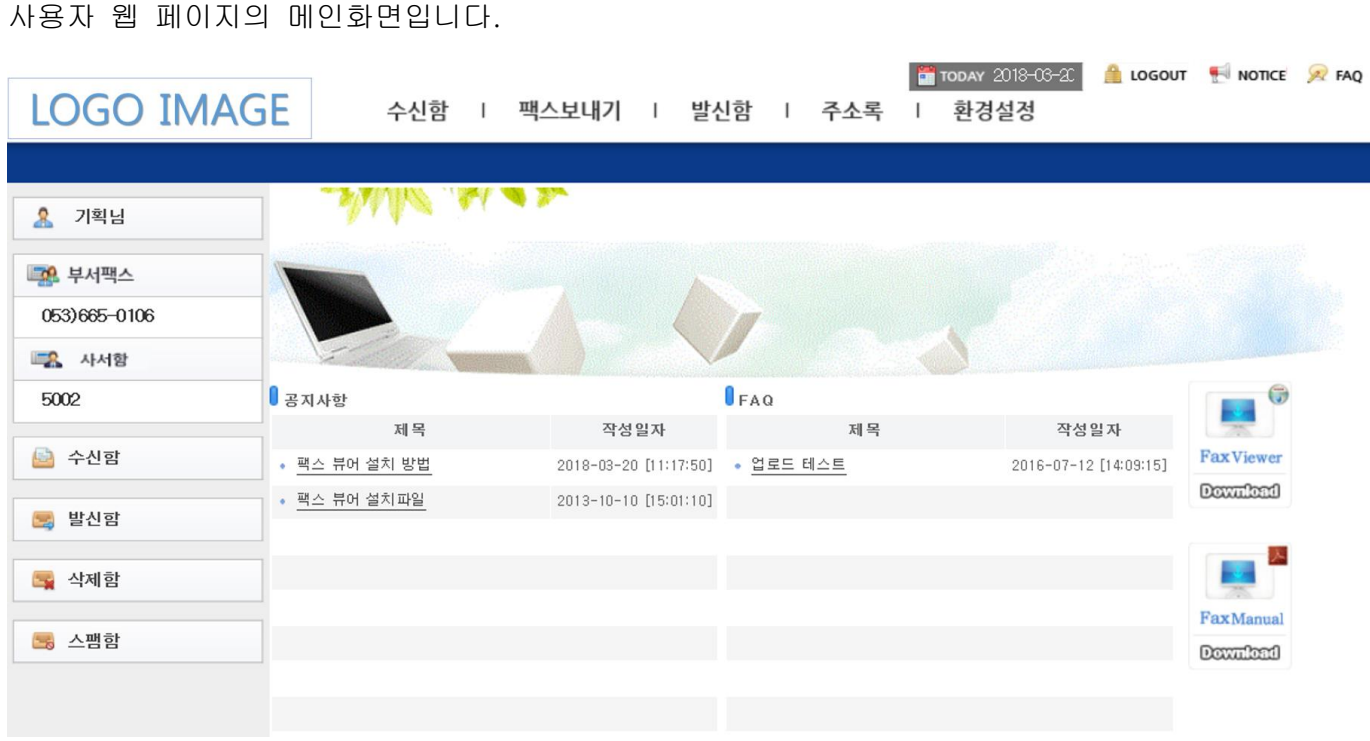

화면 좌측 상단 제일 위부분에는 사용자 웹 페이지에 로그인한 가입자 이름이 나오며 좌측 상단에는 가입자가 소속된 부서의 부서팩스 번호 및 개인팩스 번호가 표시됩니다.

.

또한, 화면 좌측 중간에는 수신함, 발신함, 삭제함, 스팸함이 있습니다.

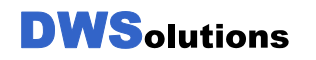

## 수신함 – 개인팩스 수신함

사용자 부서 수신함에 있는 문서를 개인 수신함으로 이동해서 보관 가능합니다.

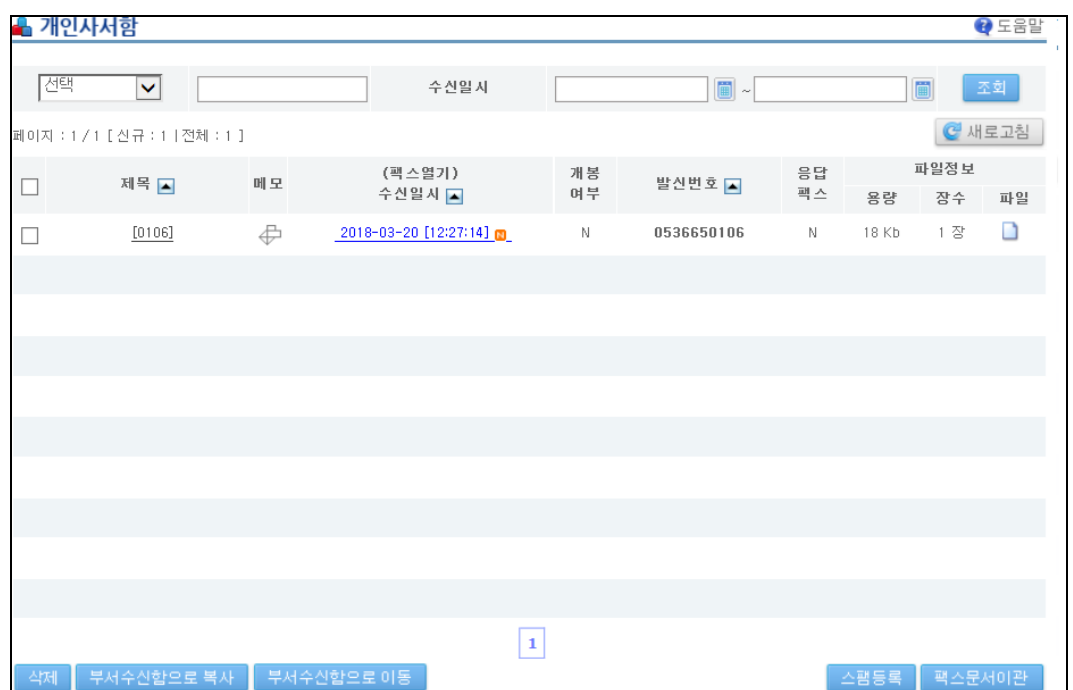

수신일시, 팩스파일의 크기 및 용량(페이지수) 등이 나타나며, 제목, 수신일시, 개봉여부, 발신번호, 발신자명을 클릭하면 해당팩스를 미리보기로 확인할 수 있다. 파일을 클릭하면 해당 팩스를 다운로드할 수 있습니다.

- 1. 삭제
	- 메시지를 삭제하면 수신함 휴지통으로 들어 가게 되며, 수신함에서는 해당 문서는 사라진다. 그러나 수신함 휴지통에서 다시 복원할 수 있습니다.
- 2. 팩스 문서 이관
	- FMS를 사용하는 같은 시스템 내의 사용자 간의 팩스 문서 전달 방법이다. 문서 이관을 하면 원본은 수신함에서 사라지게 됩니다.
	- 부서팩스로 이관은 안되며 개인 사용자에게만 이관을 할 수 있습니다.
- 3. 스팸등록
	- 수신된 번호가 스팸번호 일 때 등록이 가능하고, 스팸으로 등록된 전화번호 삭제를 관리자를 통해서 삭제 가능합니다.

#### 수신함 – 부서팩스 수신함

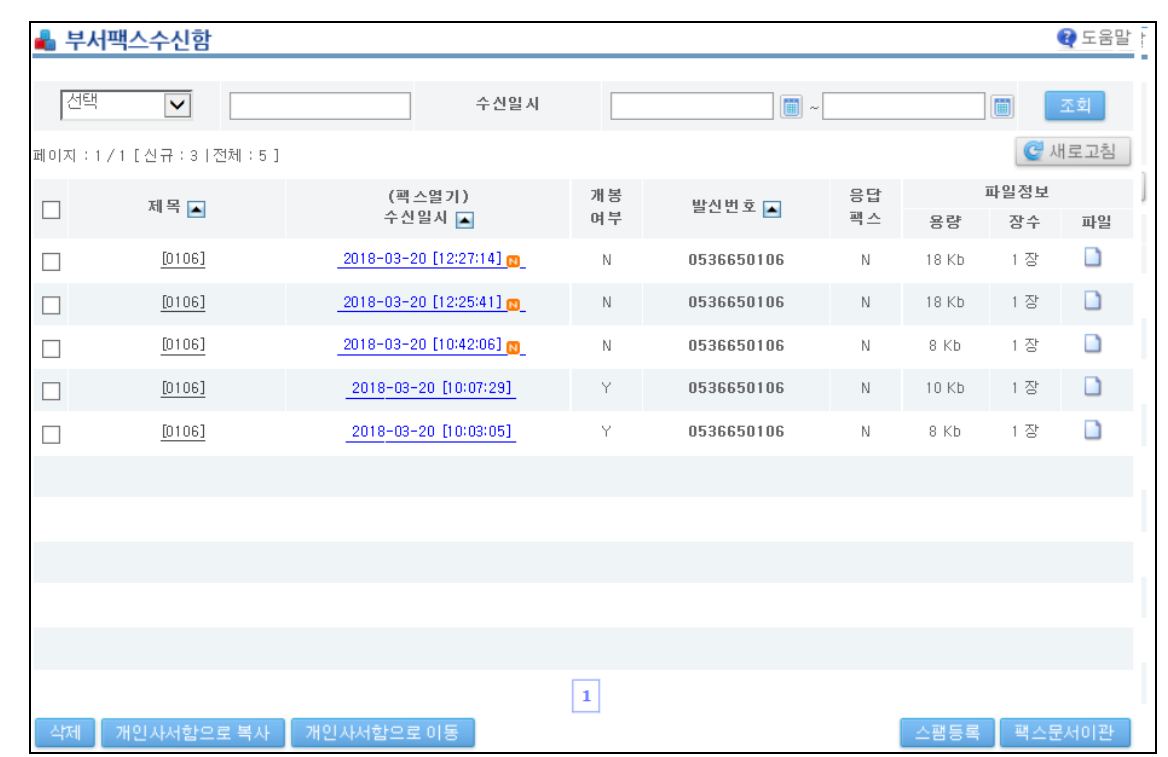

사용자가 속한 부서 팩스 수신함에 수신된 팩스 문서를 조회합니다.

부서 팩스로 수신된 문서를 관리합니다.

수신일시, 팩스파일의 크기 및 용량(페이지수) 등이 나타나며, 제목, 수신일시, 개봉여부, 발신번호, 발신자명을 클릭하면 해당팩스를 미리보기로 확인할 수 있다. 파일을 클릭하면 해당 팩스를 다운로드할 수 있습니다.

- 1. 삭제
	- 메시지를 삭제하면 수신함 휴지통으로 들어 가게 되며, 수신함에서는 해당 문서는 사라진다. 그러나 수신함 휴지통에서 다시 복원할 수 있습니다.
- 2. 팩스 문서 이관
	- FMS를 사용하는 같은 시스템 내의 사용자 간의 팩스 문서 전달 방법이다. 문서 이관을 하면 원본은 수신함에서 사라지게 됩니다.
	- 부서팩스로 이관은 안되며 개인 사용자에게만 이관을 할 수 있습니다.
- 3. 스팸등록
	- 수신된 번호가 스팸번호 일 때 등록이 가능하고, 스팸으로 등록된 전화번호 삭제를 관리자를 통해서 삭제 가능합니다.

### <span id="page-7-0"></span>팩스보내기 - 팩스보내기

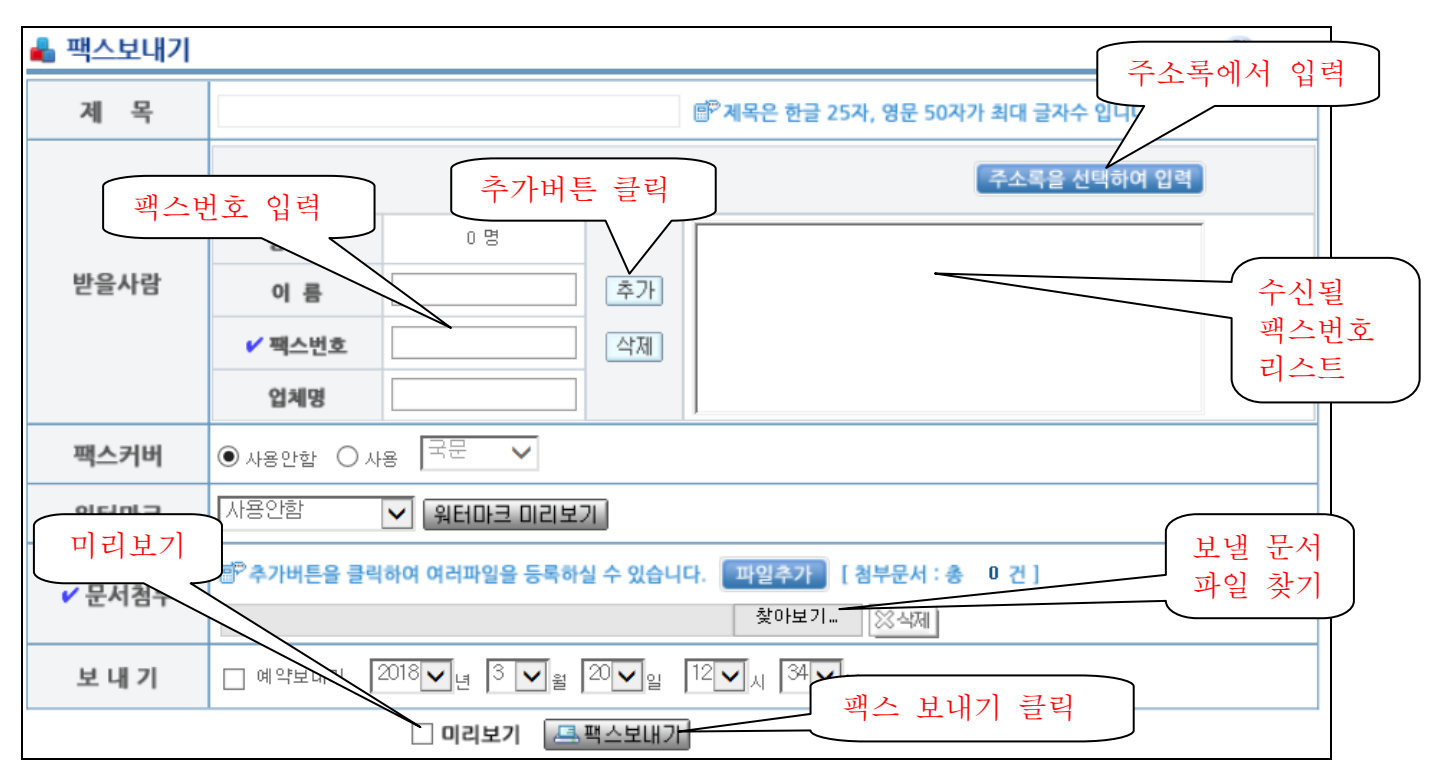

사용자의 PC에 저장된 문서를 팩스기기로 전송합니다.

- 1. 제목 : 팩스보내기의 제목이며, 팩스커버 사용시에 커버에 나타나는 제목입니다.
- 2. 받을사람 : 팩스를 받을 사람의 이름과 팩스기기 번호(필수)를 입력합니다.
	- 직접 입력 : 이름과 팩스번호를 직접 입력하여 ' 추가' 버튼을 누르면 우측의 수신자 리스트에 추가됩니다.
	- 주소록 입력 : 기 작성된 주소록에서 수신자를 선택하여 입력합니다.
- 3. 팩스커버 : 팩스기기로 전송할 때 작성한 팩스커버를 함께 전송 합니다.
	- 발신자 : 팩스커버에 발신자 이름으로 표시됩니다.
	- FAX NO : 팩스커버에 발신자의 팩스번호로 표시됩니다.
- 4. 워터마크 : 전송하는 팩스문서에 나타낼 워터마크를 선택 합니다..
- 5. 문서첨부(필수): 팩스기기로 전송할 문서를 선택 합니다.
	- 팩스문서 만들기 : 사용자의 PC에 저장된 파일을 선택하여 스캔한 다음 아래의 전송할 문서 리스트에 추가 합니다.
	- 스캔이란 : PC에 저장된 문서 파일과 이미지 파일을 팩스기기로 보낼 수 있는 형태로 변환하는 작업을 의미 합니다.
	- 참고사항 : 팩스커버에 참고사항에 표시됩니다.

```
DWSolutions
```
- 팩스커버를 사용할 때에는 팩스커버를 사용함으로 설정하여야 합니다.

- <span id="page-8-0"></span>6. 보내기(필수) : 팩스를 보낼 시간을 설정합니다.
	- 즉시보내기 : 즉시 팩스를 전송합니다.
	- 예약보내기 : 시간을 예약하여 팩스를 전송합니다.
	- 미리보기 : 발송 할 문서를 확인 후에 전송합니다.

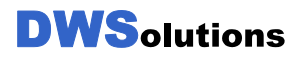

## 팩스보내기 – 팩스변환문서보관함

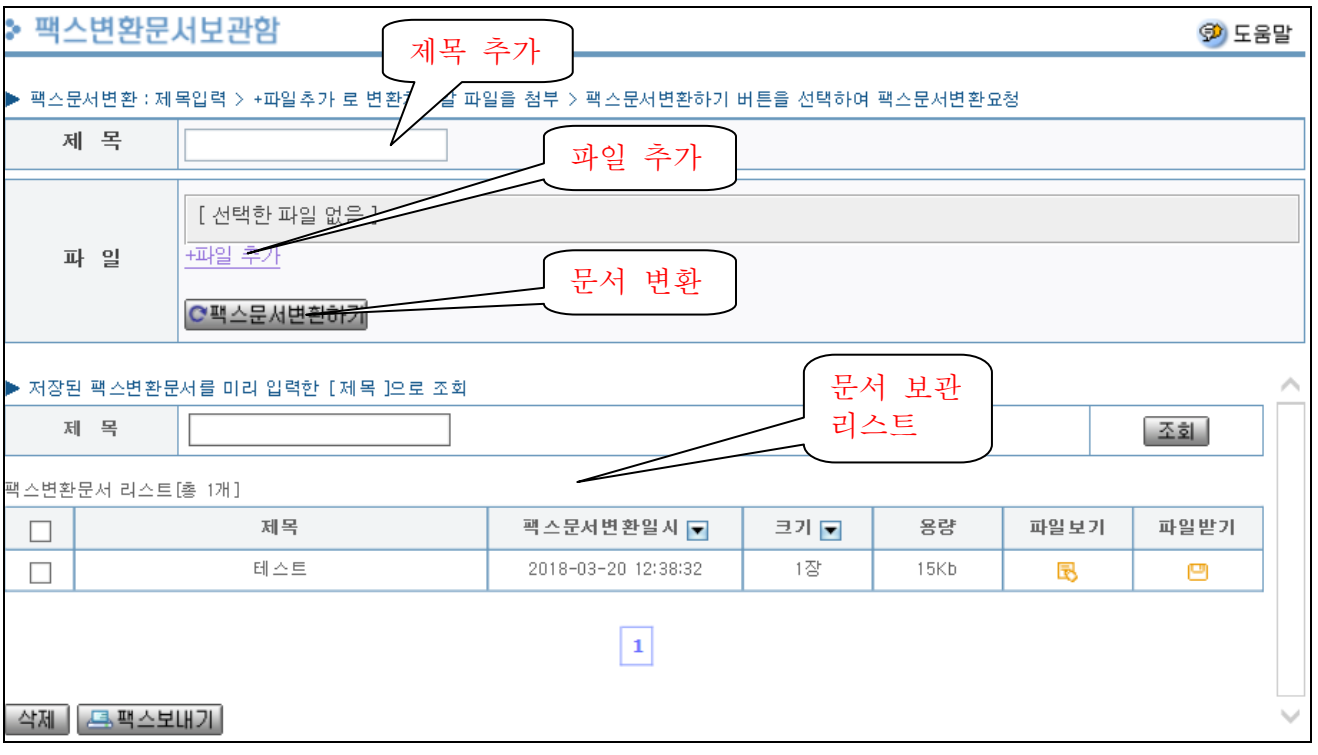

사용자의 보관함에 자주 보내는 문서를 보관할 수 있습니다.

- 1. 제목 : 문서보관함에 저장할 문서의 제목을 기입합니다.
- 2. 문서첨부(필수): 문서 보관함에 저장할 문서를 추가해 줍니다.
	- 팩스문서 만들기 : 사용자의 PC에 저장된 파일을 선택하여 스캔한 다음 아래의 전송할 문서 리스트에 추가합니다.
	- 스캔이란(문서변환) : PC에 저장된 문서 파일과 이미지 파일을 팩스기기로 보낼 수 있는 형태로 변환하는 작업을 의미합니다.
- 3. 보관함 리스트 : 문서 보관함에 저장된 문서를 찾아서 손쉽게 팩스보내기를 할 수 있습니다.

#### 발신함 – 발신함

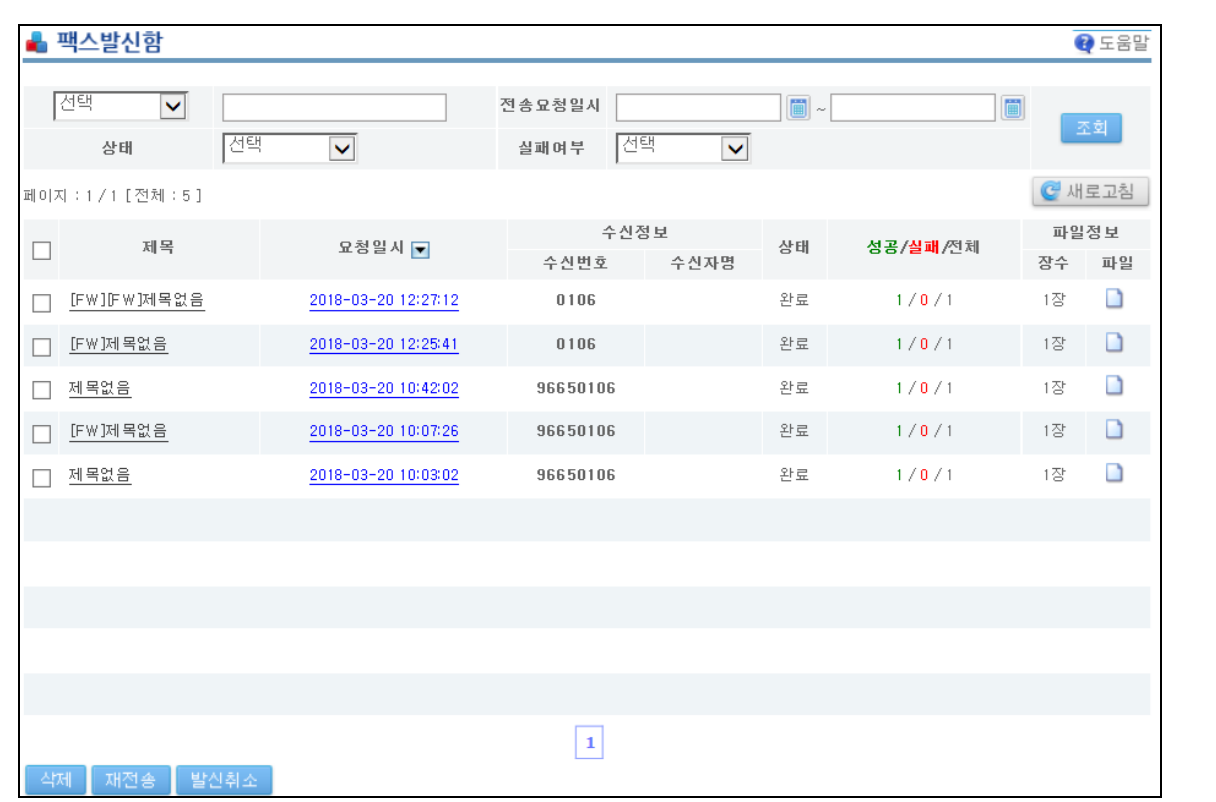

팩스보내기의 상태 및 결과를 확인한다. 아래는 보낸팩스확인 화면입니다.

수신번호는 단일수신처로 발송할 경우는 수신팩스의 번호가 나타나고, 동보로 발송할 경우는 동보(동보개수)의 형태로 나타납니다.

상태는 대기, 진행, 완료의 3가지로 나타납니다.

- 대기 : 팩스 발송을 대기하고 있는 상태
- 진행 : 팩스 발송의 시작부터 발송이 완료되기까지의 상태이며, 팩스 발송이 실패하여 재시도가 진행되는 모든 과정이 진행으로 표시됩니다.
- 완료 : 팩스 발송이 완료된 상태이며, 결과는 발송성공 또는 발송실패 입니다.

성공/실패/전체는 각 수신처에 대한 성공 또는 실패 여부를 나타내는 것이며, 성공한 수/실패수/전체수 의 형식으로 나타납니다.

팩스발신함에서 더 이상 관리가 필요하지 않은 목록은 선택하여 삭제할 수 있다. 삭제된 팩스는 디스크에서도 삭제되므로 주의하여 삭제하도록 합니다.

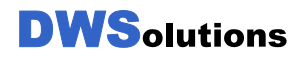

제목을 클릭하면 아래와 같이 보낸팩스의 상태 및 결과를 상세하게 조회할 수 있습니다.

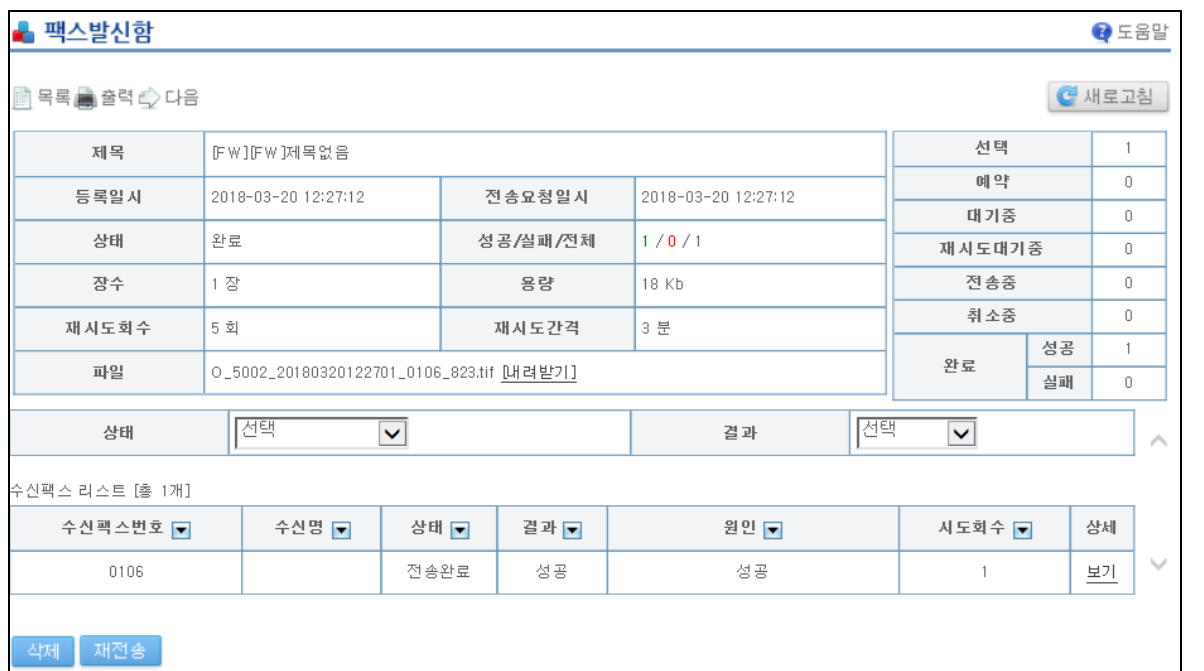

화면 상단부분에서는 팩스보내기의 기본 정보를 표시하고, 화면 하단부분에서는 수신팩스번호 별 상태 및 결과를 표시합니다.

화면 하단부분에서 상태는 다음의 4가지로 나타납니다.

- 대기중 : 팩스 발송을 대기하고 있는 상태
- 재시도대기중 : 팩스 발송이 실패하여 재시도가 되기를 대기하고 있는 상태
- 전송중 : 팩스가 발송중인 상태
- 전송완료 : 팩스 발송이 완료된 상태이며, 결과는 발송성공 또는 발송실패 입니다.

## <span id="page-12-0"></span>발신함 – 예약팩스발신함

예약발송상태에 있는 팩스메시지를 관리한다. 아래는 예약팩스확인 화면입니다.

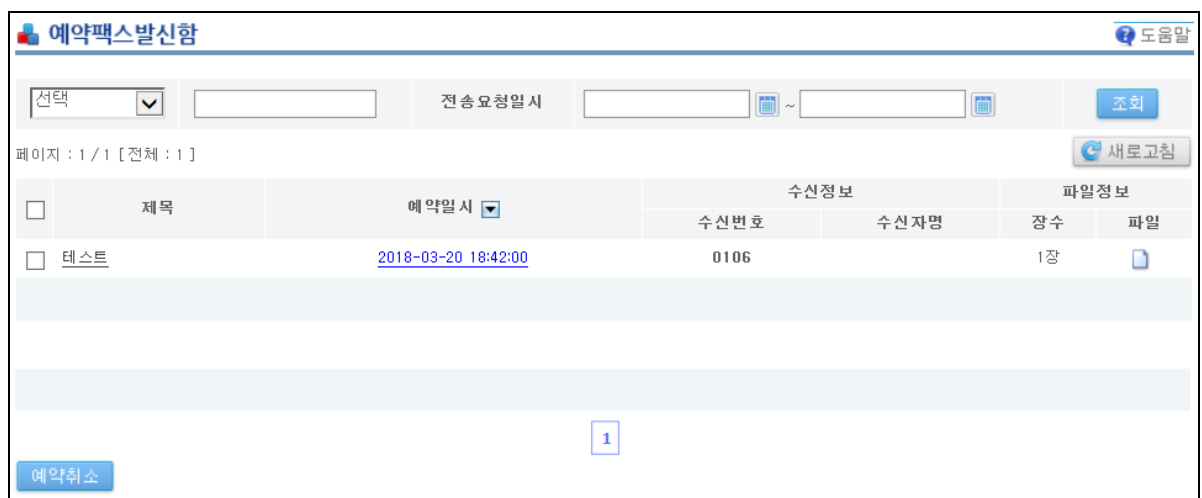

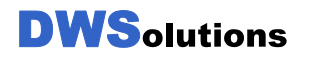

## 주소록 – 개인주소록

팩스보내기에 사용할 개인주소록을 작성합니다.

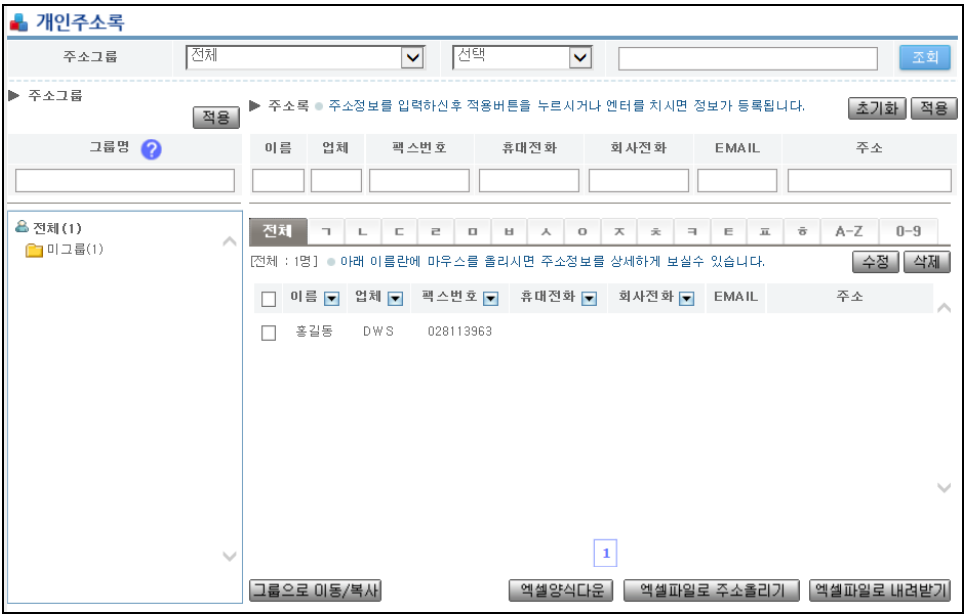

- 1. 주소 추가
	- 주소록의 내용에 맞게 작성 후에 적용버튼을 클릭하면 개인주소록에 주소가 추가됩니다. (단, 이름과 팩스번호는 필수로 입력해야 합니다.)

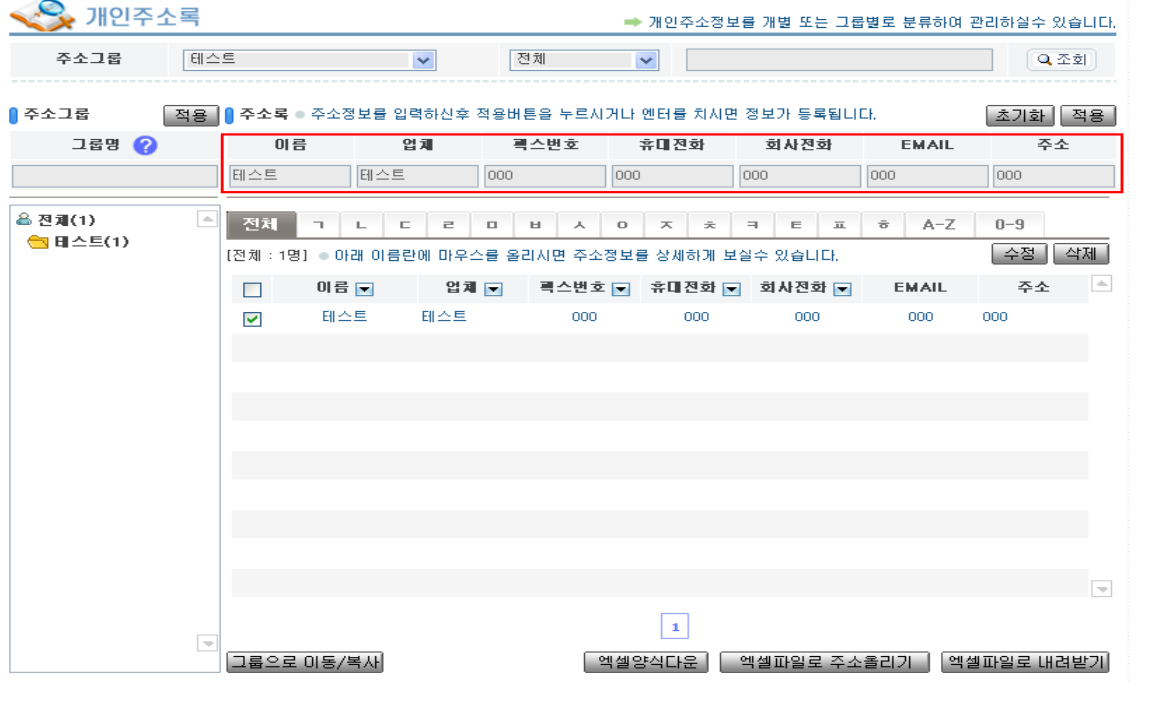

- 전체그룹은 사용자가 가지고 있는 모든 주소그룹을 나타내며, 선택그룹은 사용자가 작성한 주소를 소속시킬 주소그룹 이다. 주소를 추가할 때 특정 그룹에 주소를

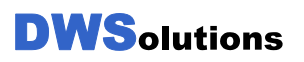

소속시키려면, 소속시키고 싶은 그룹을 전체그룹에서 선택하여 선택그룹으로 이동시킨다. 이 작업을 위해서는 개인주소그룹이 먼저 등록되어 있어야 합니다.

- 2. 주소 삭제
	- 개인주소록 화면에서 삭제할 주소를 선택하고, 삭제 버튼을 클릭합니다.
	- 삭제할 개인주소가 어떤 주소그룹에 속해있을 경우, 주소를 삭제하면 소속된 주소그룹에서도 삭제됩니다.
- 3. 주소 업로드
	- 엑셀파일을 이용하여 주소를 업로드 시킬 수 있습니다.
	- 개인주소록 화면에서 ' 양식다운로드' 버튼을 눌러 주소를 업로드허기 위한 엑셀파일 양식을 다운로드 합니다.
	- 엑셀파일을 열어 업로드할 주소를 작성한다. 이름과 팩스번호는 필수로 입력해야 합니다.
	- 개인주소록 화면에서 ' 주소업로드' 버튼을 누르면 아래 화면이 나타납니다.

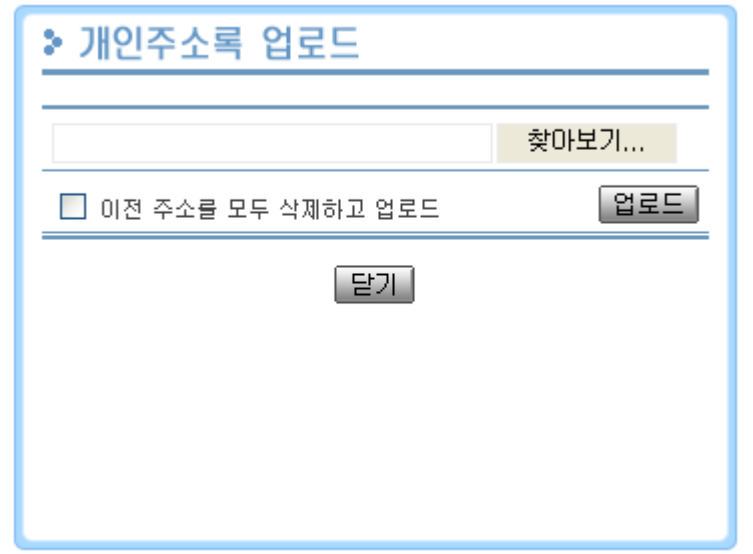

- 여기서 작성한 주소 엑셀파일을 선택하고 ' 업로드' 버튼을 누르면 주소가 업로드 됩니다
- ' 이전 주소를 모두 삭제하고 업로드' 를 선택하면, 기존에 등록된 모든 주소를 삭제한 후 새로운 주소를 업로드하고, 선택하지 않으면 기존에 등록된 주소에 새로운 주소를 추가하여 업로드 합니다.
- 4. 주소 다운로드
	- 등록된 주소를 엑셀파일로 다운로드 합니다.
- 5. 그룹추가
- 왼쪽 화면 주소그룹에서 그룹명을 작성하고 적용을 클릭합니다.

```
DWSolutions
```
무단전제 및 복제 금지 **Copyright 2006 DWSolutions, Inc.** All rights reserved **15** 

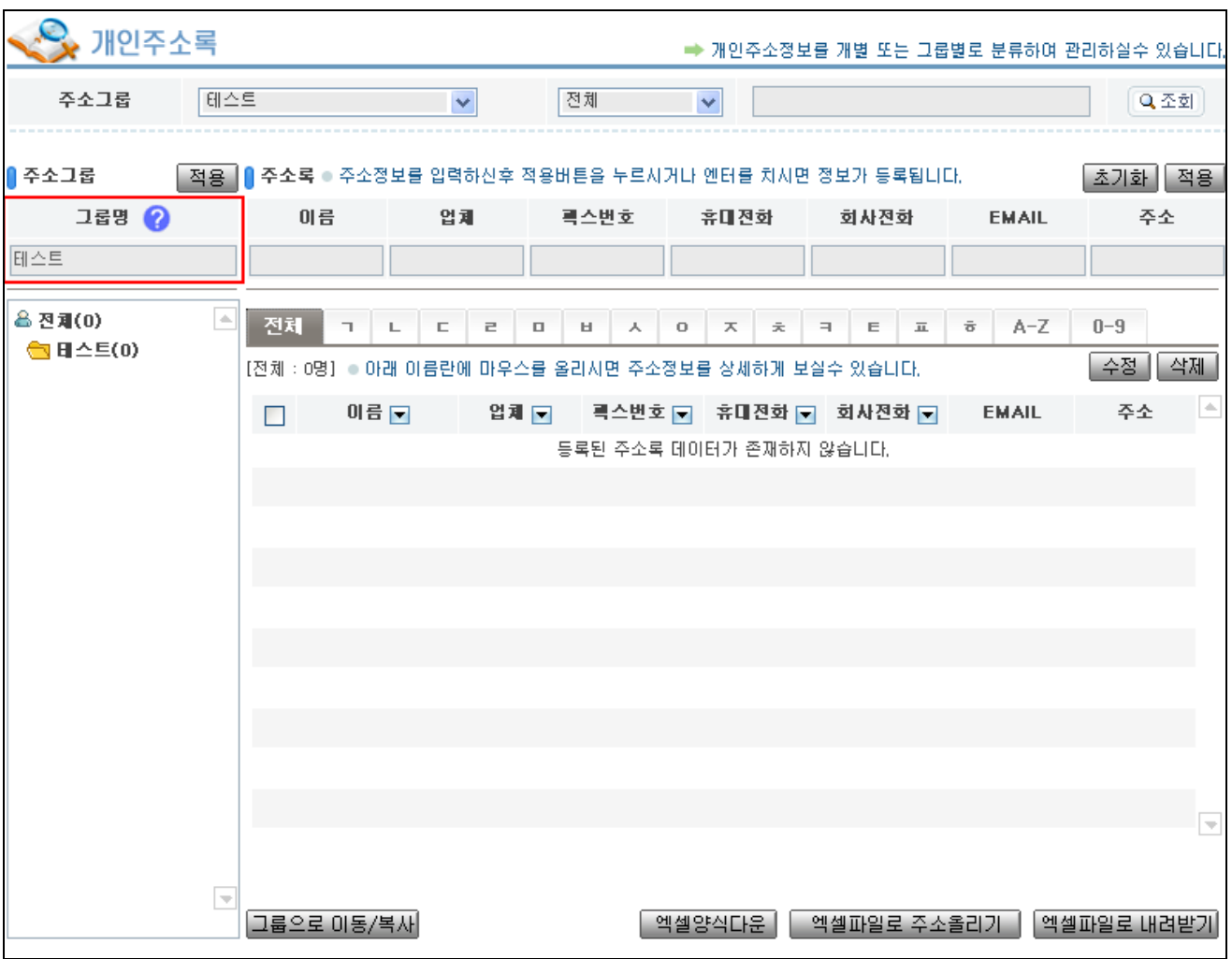

- 6. 주소그룹 삭제
	- 삭제할 주소그룹에서 마우스 오른쪽 버튼을 눌러주면 주소 그룹 삭제를 클릭하면 선택한 주소그룹이 삭제됩니다. (단, 주소그룹이 삭제되면 그룹에 포함되어 있던 주소록도 같이 삭제됩니다.)
- 7. 그룹에 주소 추가
	- 추가할 개인주소그룹을 선택 후에 주소록을 작성하면 됩니다.

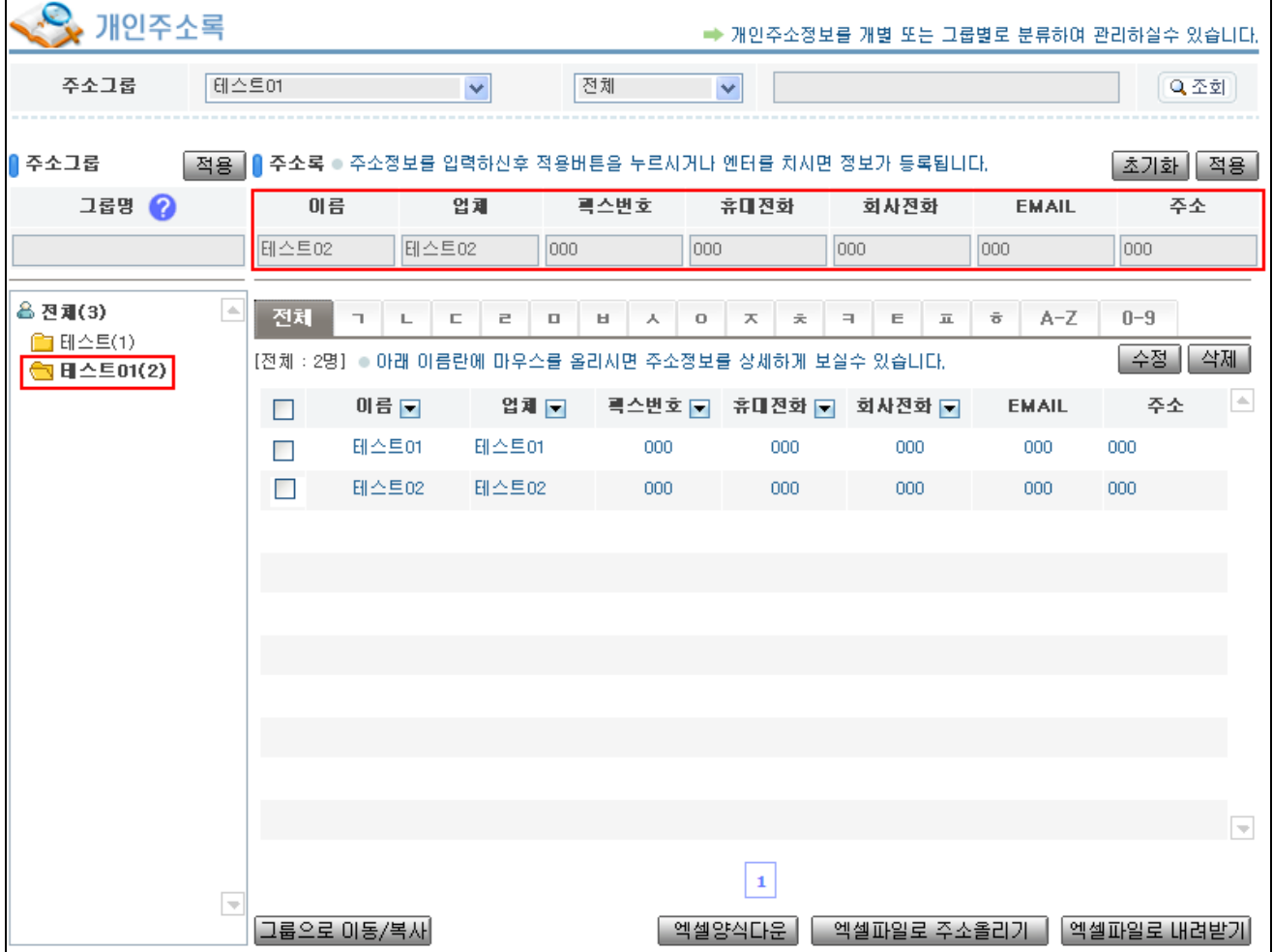

8. 그룹으로 이동 및 복사

- 이동 및 복사 할 주소록을 선택하고 그룹으로 이동/복사 버튼을 클릭하고 조건에 맞는 그룹을 선택하고 적용합니다.

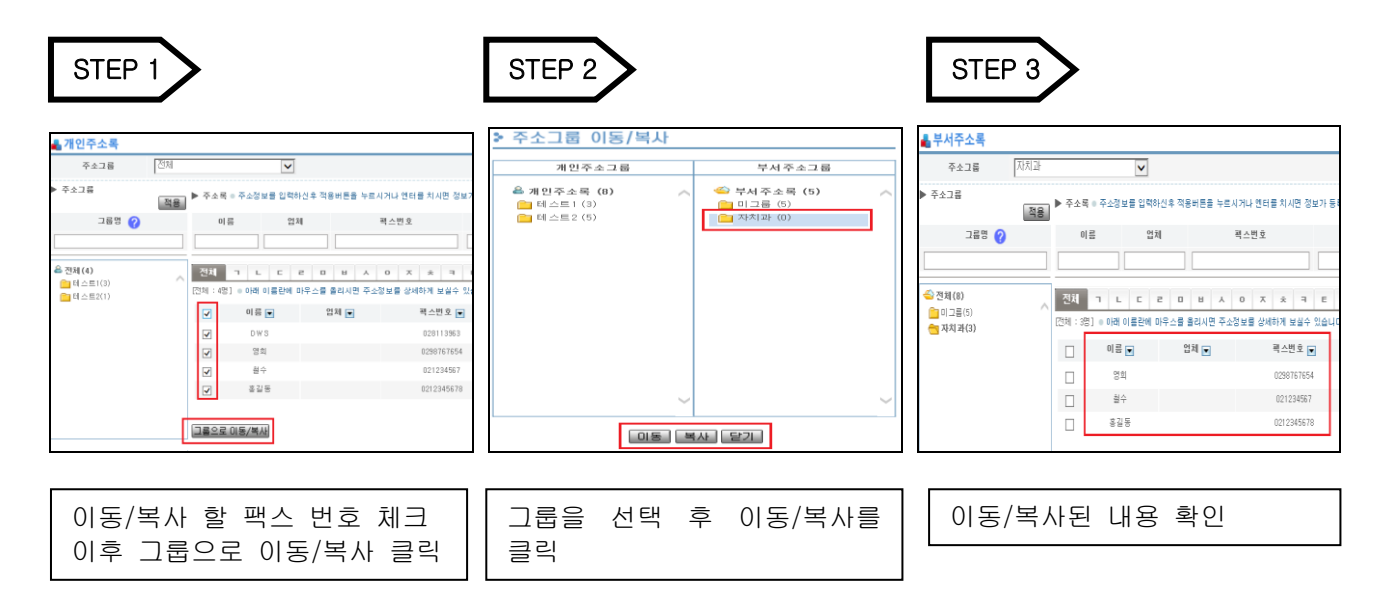

## <span id="page-18-0"></span>주소록 – 부서주소록

팩스보내기에 사용할 부서주소그룹을 작성한다. 이곳에서 작성된 주속록은 같은 부서원끼리 공유 관리가 가능합니다.

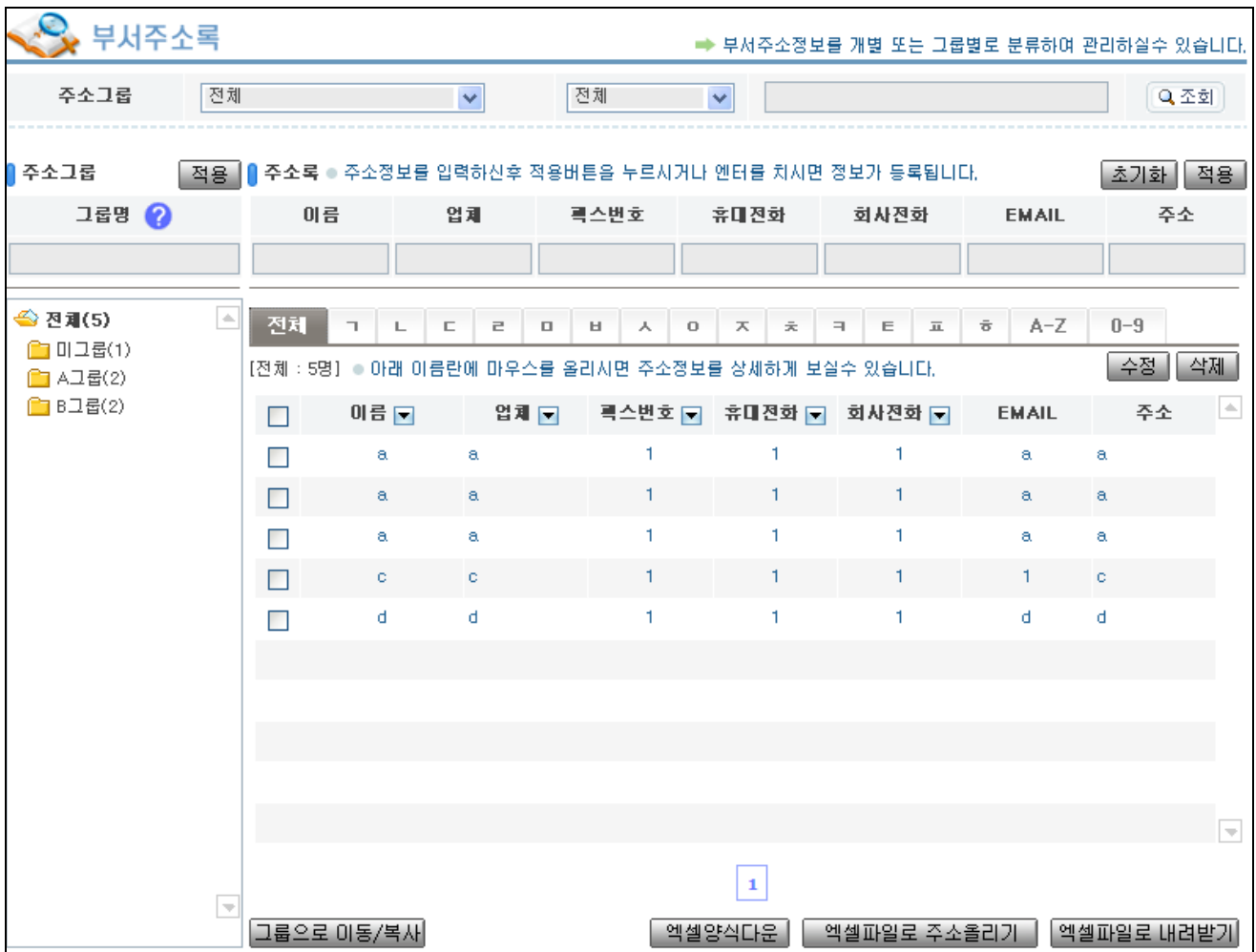

## <span id="page-19-0"></span>환경설정

사용자의 기본 정보를 조회하고, 기능을 설정 할 수 있습니다.

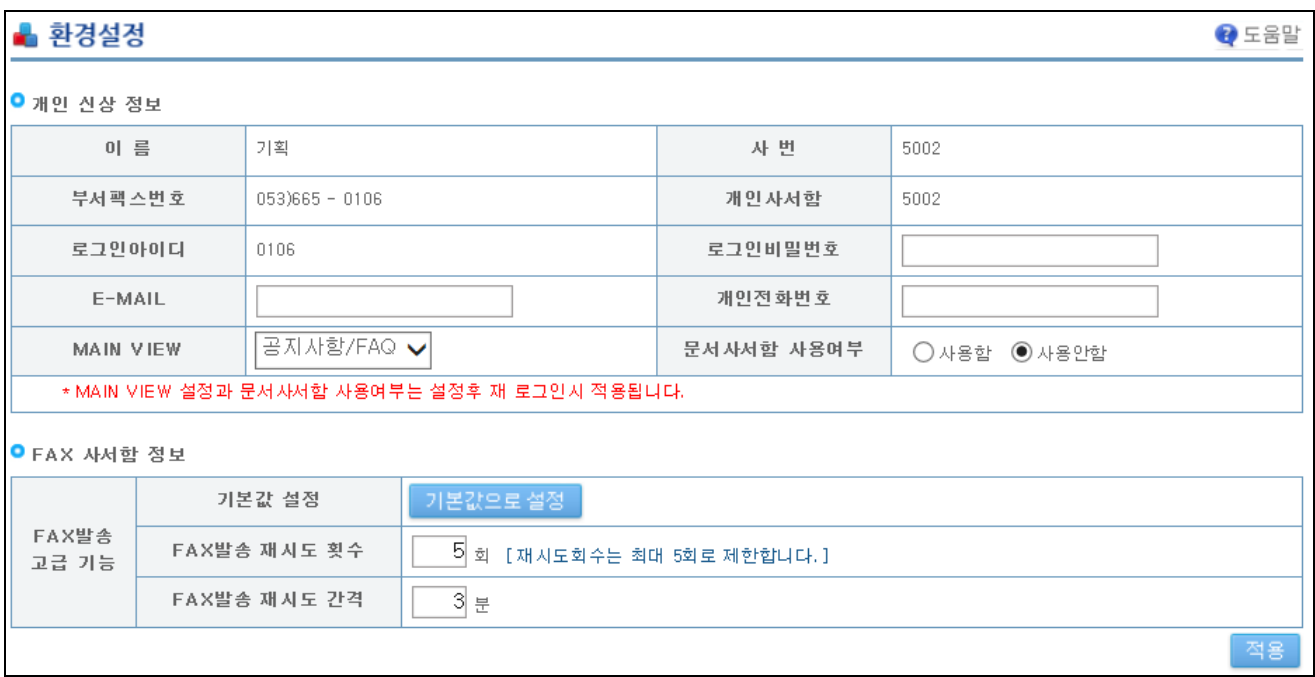

- 1. 개인정보
	- 사용자의 기본정보를 확인합니다.
	- 로그인 비밀번호 : 수동으로 사용자 웹 페이지에 로그인 할 때 사용한다. 로그인 비밀번호는 환경설정에서 여기서 변경이 가능 합니다. 로그인 비밀번호를 변경할 때는 비밀번호 입력란에 변경하려는 비밀번호를 입력하고 ' 적용 ' 버튼을 누르면 됩니다. 단, 비밀번호가 안맞으면 관리자에게 문의해서 초기화 가능합니다.

## <span id="page-20-0"></span>공지사항

공지사항을 조회합니다. 금일 게시된 공지사항에는 마크가 표시되며, 첨부파일 이 있는 경우에는 ' 파일다운' 을 클릭하여 파일을 다운로드 할 수 있습니다. 리스트의 제목을 클릭하면 내용을 확인 할 수 있습니다.

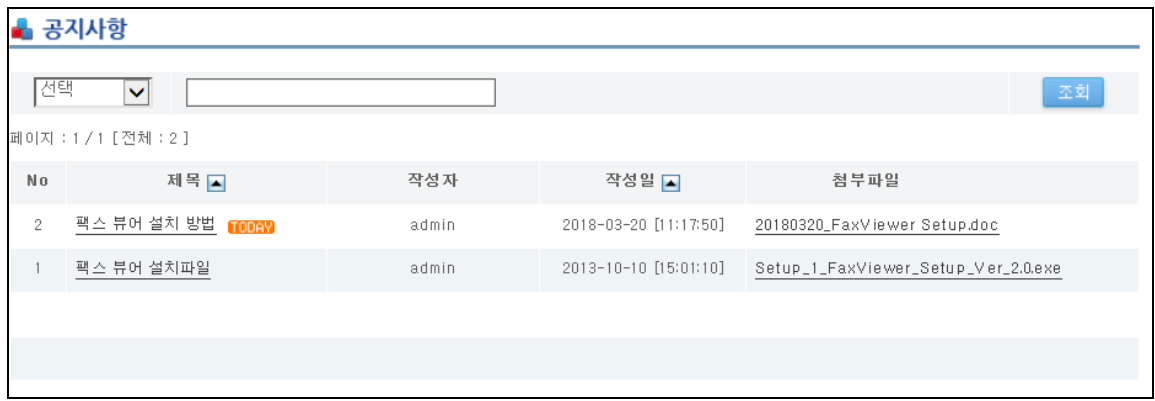

공지사항 리스트의 제목을 클릭하여 나타난 공지사항 내용보기 화면입니다.

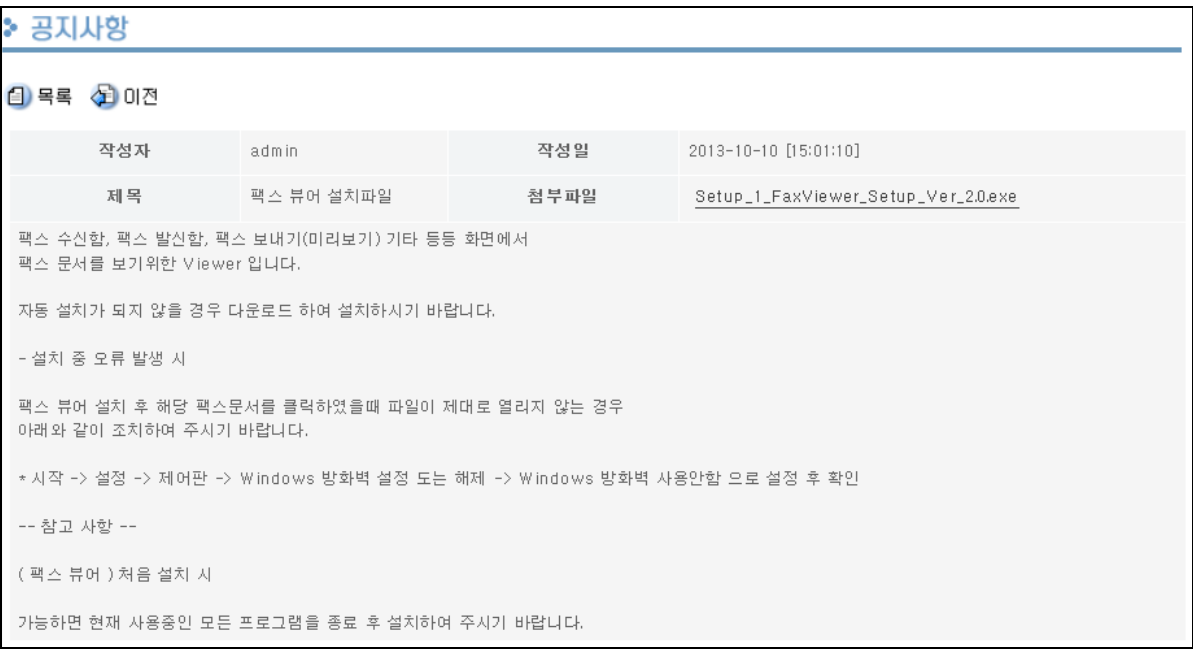

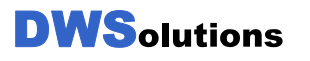

## <span id="page-21-0"></span>FAQ

FAQ를 조회합니다. 금일 게시된 FAQ에는 mm 마크가 표시되며, 첨부파일이 있는 경우에는 ' 파일다운' 을 클릭하여 파일을 다운로드 할 수 있습니다. 리스트의 제목을 클릭하면 내용을 확인 할 수 있습니다.

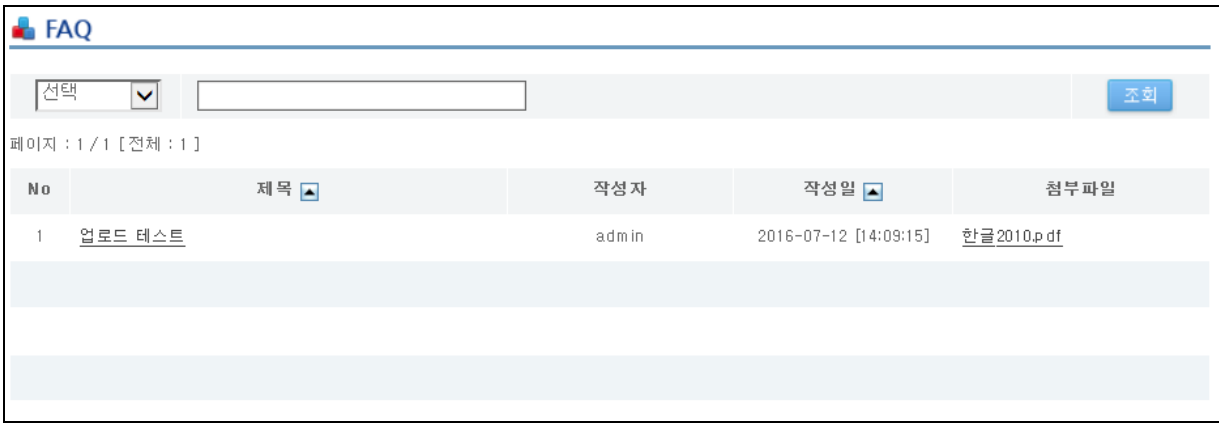

<span id="page-21-1"></span>FAQ 리스트의 제목을 클릭하여 나타난 FAQ 내용보기 화면입니다.

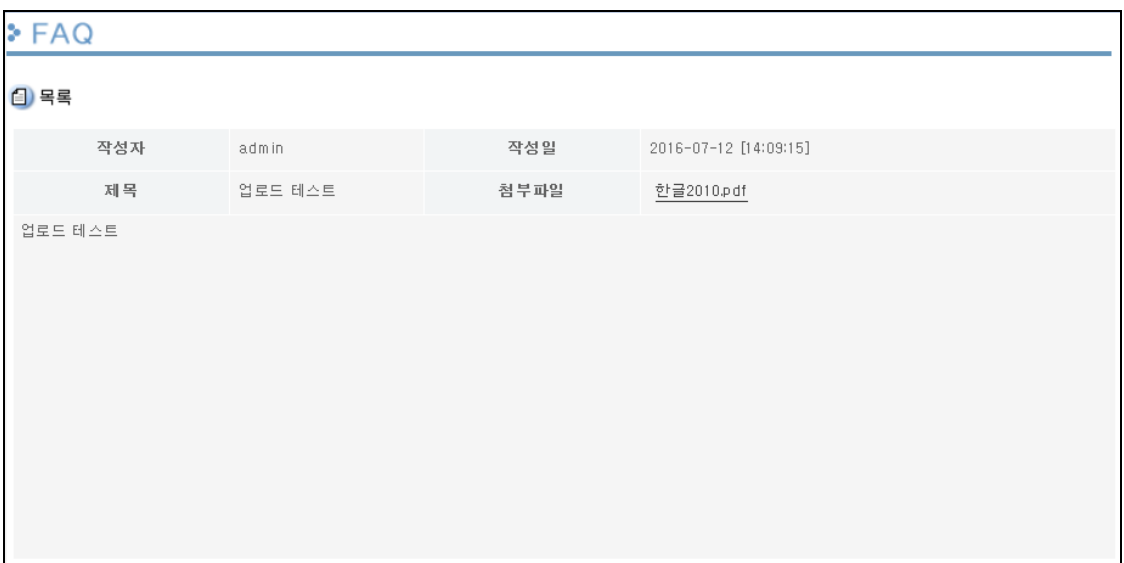

## 휴지통 – 수신함휴지통

개인팩스 수신함, 부서팩스 수신함에 수신된 내역중 삭제된 내역을 관리하는 곳입니다.

이곳에 쌓여있는 팩스는 복원 가능하며, 휴지통 삭제를 하게 되면 완전 삭제가 되어 복원이 불가능 합니다.

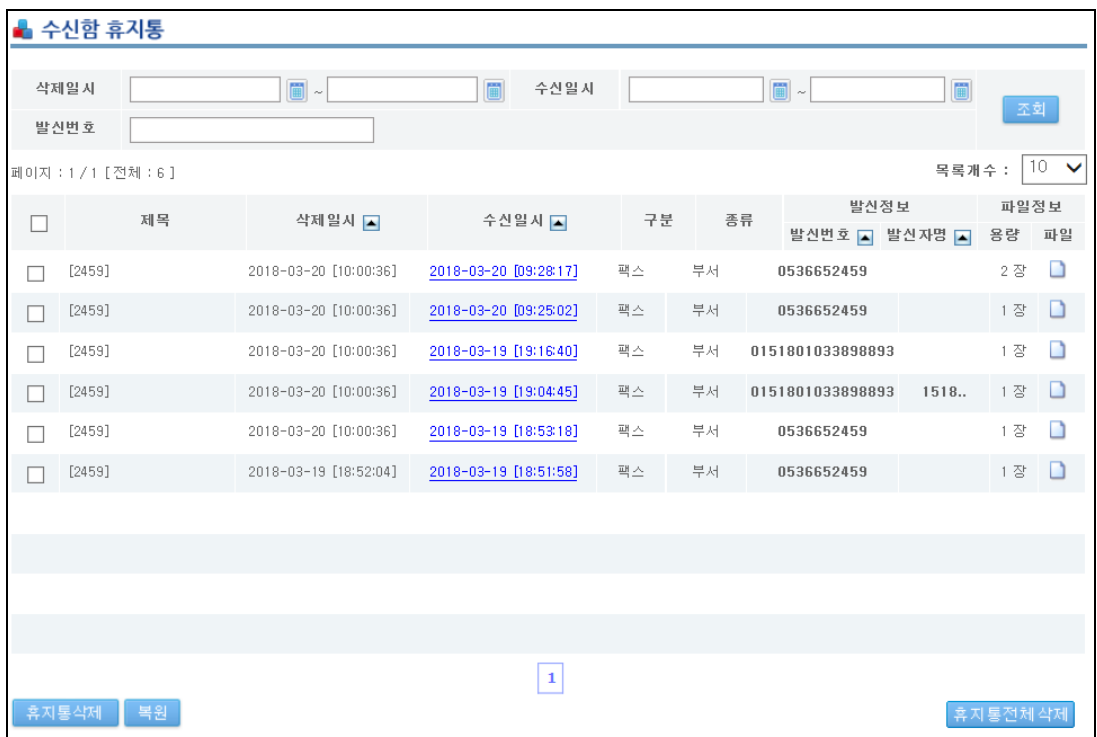

<span id="page-22-0"></span>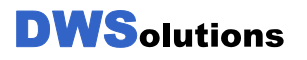

## 휴지통 – 발신함휴지통

팩스 발신함에 기록된 발신 내역중 삭제된 내역을 관리하는 곳입니다.

이곳에 쌓여있는 팩스는 복원 가능하며, 휴지통 삭제를 하게 되면 완전 삭제가 되어 역시 복원이 불가능 합니다.

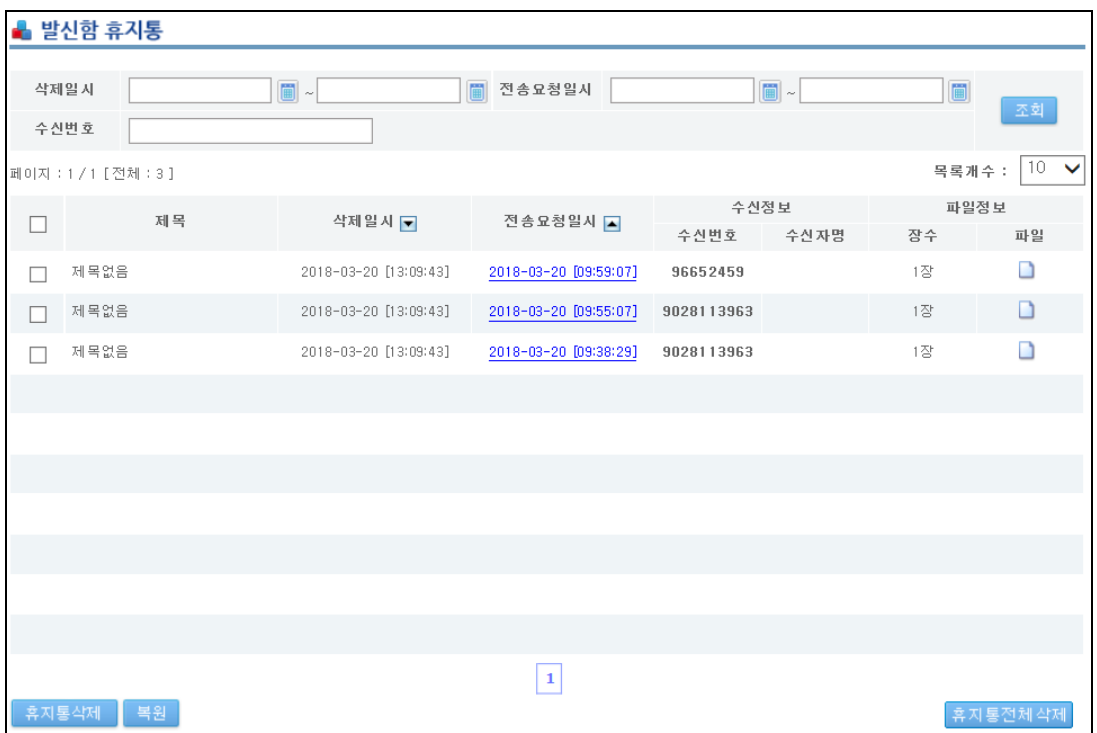

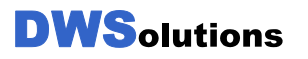